## Chrome【クラスルーム】のログインについて

有田中学校 情報教育

## 1.PC でのログイン方法

① google の検索画面を開く。(Yahoo! の場合は「グーグル」と検索する)

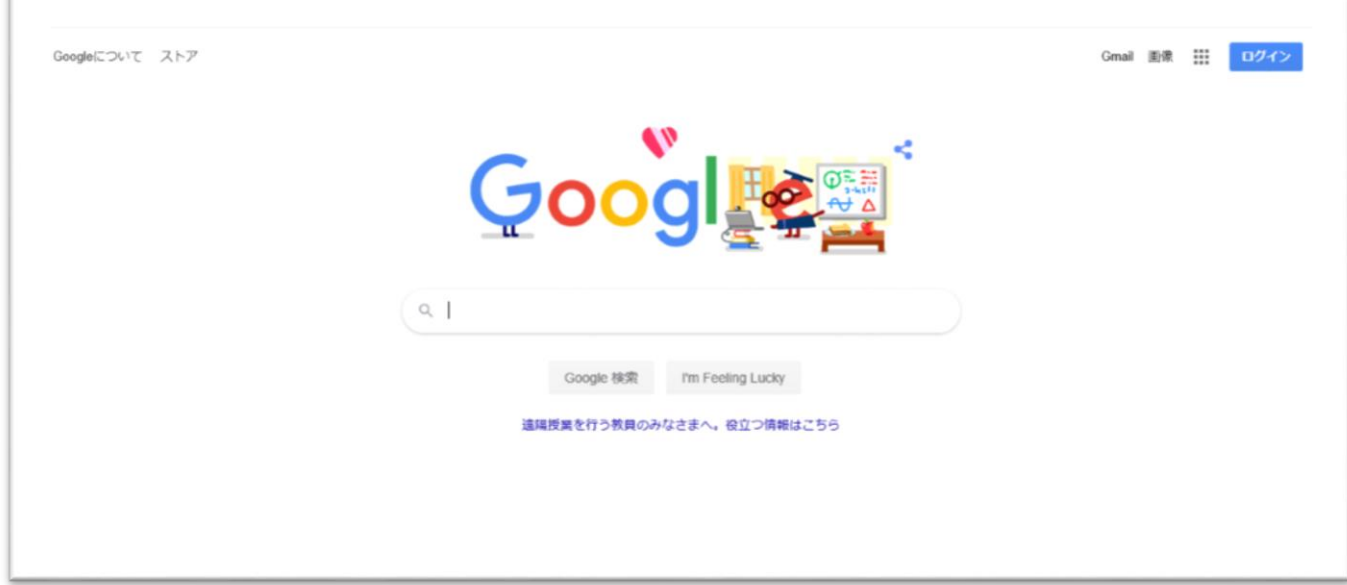

② 右上の「ログイン」ボタンを押し、自分の「ID」と「パスワード」を入力する。

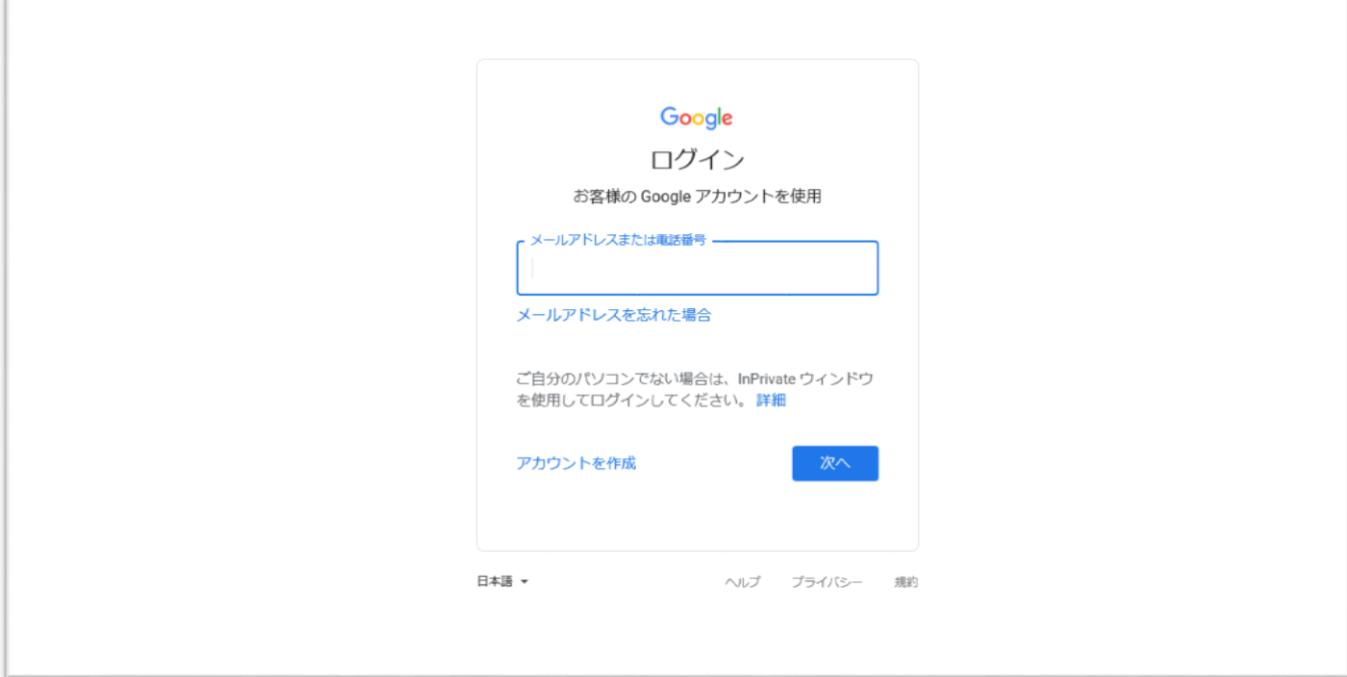

③ ログイン後、右上のアイコンから「クラスルーム」を開く。

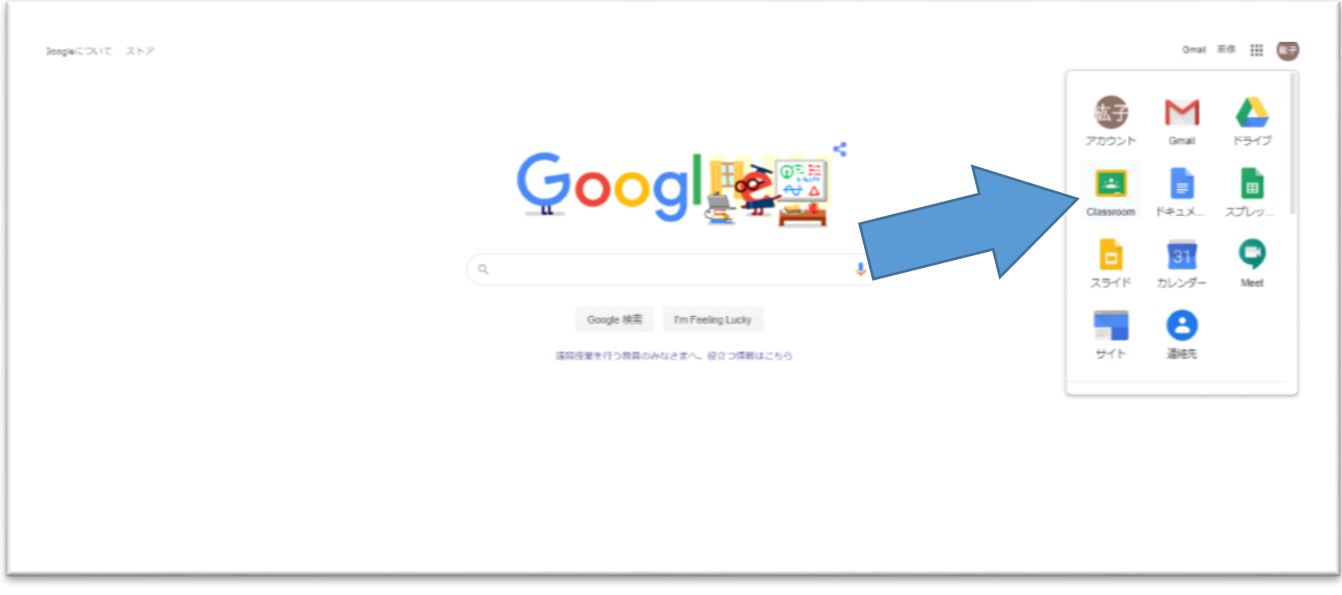

- 2.タブレット、スマートフォンでのログイン方法
	- ① iPhone は App store 、android は google play で「グーグルクラスルーム」を検索し アプリをダウンロードする。(左下の画像)
	- ② ダウンロード後ログイン画面で自分の「ID」と「パスワード」を入力する。(中央の画像)
	- ③ ログインすると自動的に「クラスルーム」が開かれる。(右下の画像)

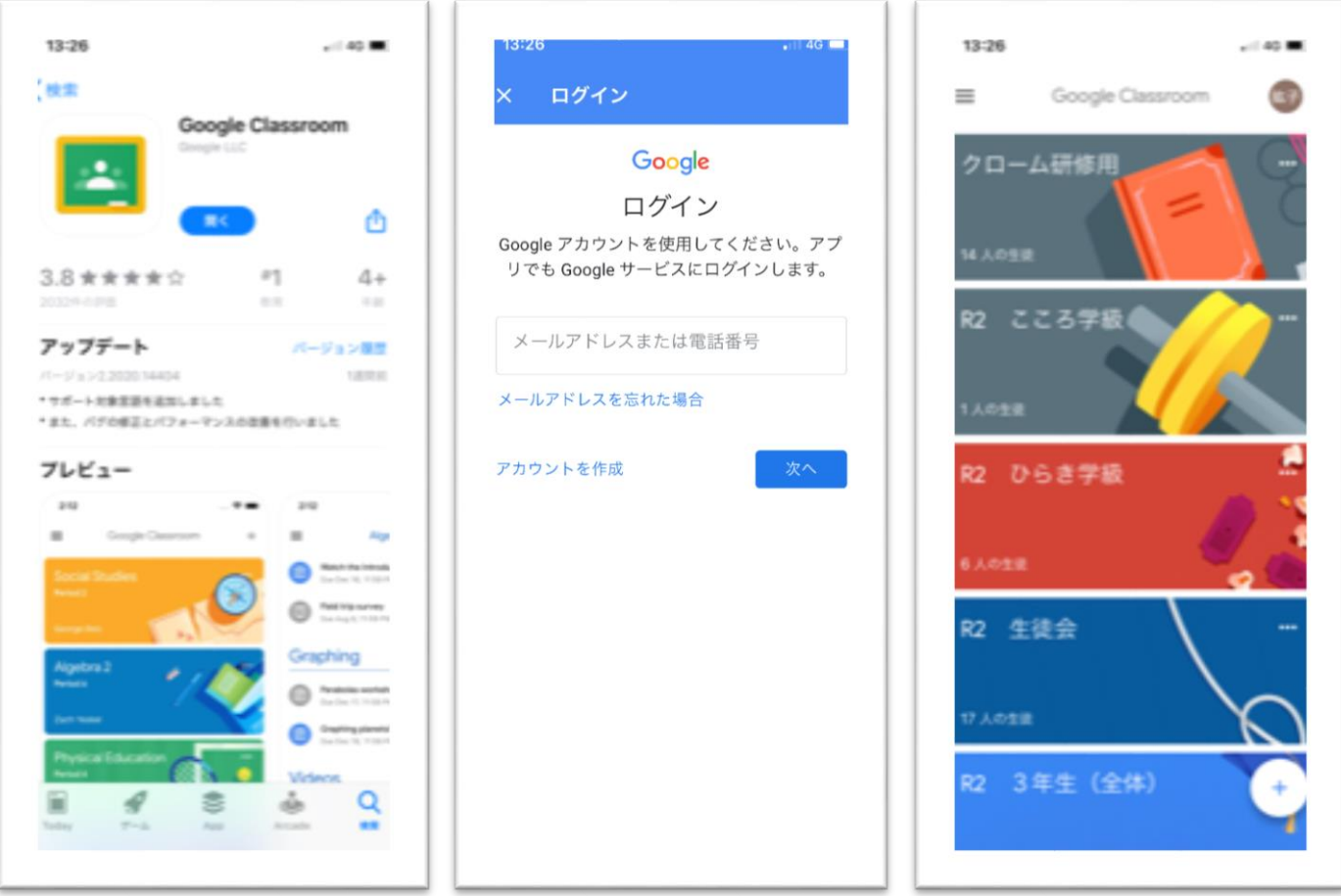